## How to Schedule Online Lessons with the **BurlingtonEnglish**Virtual Class Schedule Using Microsoft Teams

## **Teacher:** How to Schedule Online Lessons with a Microsoft Teams Link

- 1 Go to Microsoft Teams: https://teams.microsoft.com/start and create an account or go to https://teams.microsoft.com/ and sign in if you already have an account.
  - Microsoft Office Microsoft Teams Plans and prioring More Ray Office Microsoft D A Microsoft D A Microsof
- 2 Click **Calendar** from the toolbar.

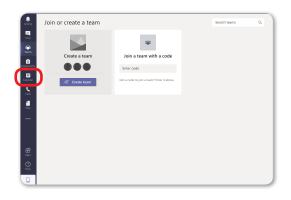

- Create a Microsoft Teams link to a new virtual lesson.
  - **a.** Click the date and time of your choice to schedule the lesson.

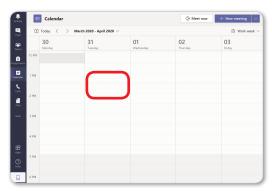

c. Type in your email address.

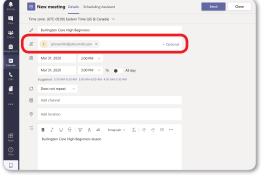

**b.** Name your class in the name field, for example: *Burlington Core High Beginners*.

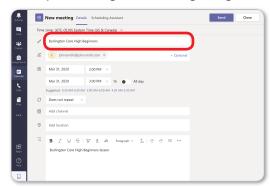

d. Set the date, start, and end times. Click Send. To create recurring lessons, click the Repeat dropdown box and make a selection. Then click Send.

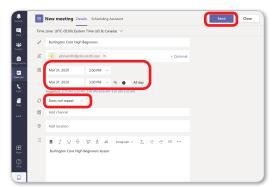

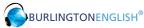

- 4 On a PC, press Ctrl while clicking the link to open the URL. On a Mac, press command while clicking the link.
  Copy the Meeting Link from the web browser.
- Go to www.BurlingtonEnglish.com and log in to the BurlingtonEnglish website with your BurlingtonEnglish username and password.

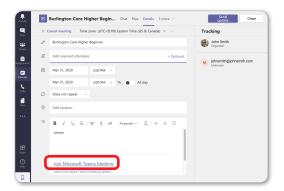

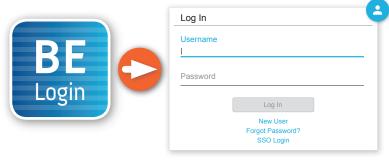

6 Click the **Virtual Class Schedule** tile from the BurlingtonEnglish menu.

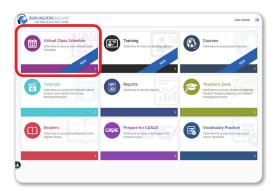

7 Select the Class you want to schedule a lesson for. Then select a date and time on the calendar.

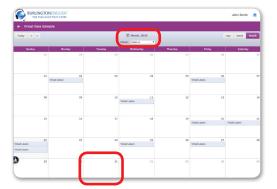

8 Add Lesson: Fill in the Title of the lesson. Add comments in the Description section. (For recurring lessons, see Step 12.)

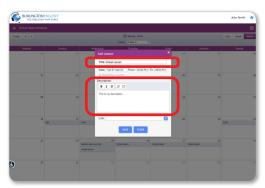

9 Paste the Webex meeting link into the Schedule where it says **Link**.

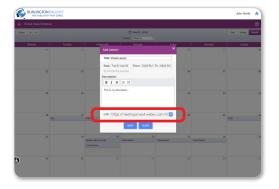

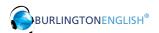

10 Click Save.

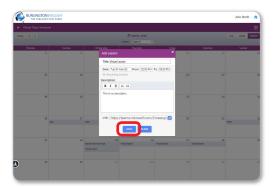

Edit Lesson: Make changes as needed and click Delete, Save, or Close.

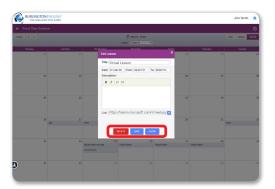

To create a recurring lesson: In Add Lesson, check Recurring Lesson. Then set the End Date and Select Days of the week when you would like the lessons to recur.

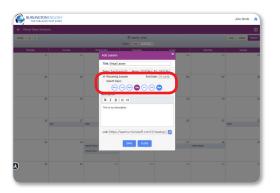

Click **Save**. You have now created recurring lessons for the days you selected until the end date selected.

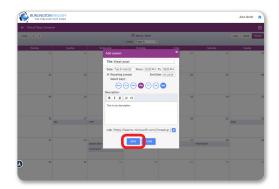

## **Student:** How to Join a Lesson

1 Students go to www.BurlingtonEnglish.com and log in to the BurlingtonEnglish website with their BurlingtonEnglish username and password.

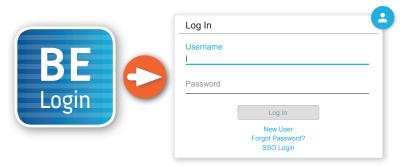

They click the **Virtual Class Schedule** tile from the BurlingtonEnglish menu.

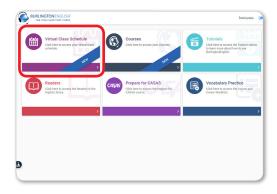

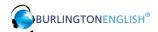

- 3 Students locate their lesson by the date and time on the calendar and click on it.
  - | Total Letter | Total Letter | Total Letter | Total Letter | Total Letter | Total Letter | Total Letter | Total Letter | Total Letter | Total Letter | Total Letter | Total Letter | Total Letter | Total Letter | Total Letter | Total Letter | Total Letter | Total Letter | Total Letter | Total Letter | Total Letter | Total Letter | Total Letter | Total Letter | Total Letter | Total Letter | Total Letter | Total Letter | Total Letter | Total Letter | Total Letter | Total Letter | Total Letter | Total Letter | Total Letter | Total Letter | Total Letter | Total Letter | Total Letter | Total Letter | Total Letter | Total Letter | Total Letter | Total Letter | Total Letter | Total Letter | Total Letter | Total Letter | Total Letter | Total Letter | Total Letter | Total Letter | Total Letter | Total Letter | Total Letter | Total Letter | Total Letter | Total Letter | Total Letter | Total Letter | Total Letter | Total Letter | Total Letter | Total Letter | Total Letter | Total Letter | Total Letter | Total Letter | Total Letter | Total Letter | Total Letter | Total Letter | Total Letter | Total Letter | Total Letter | Total Letter | Total Letter | Total Letter | Total Letter | Total Letter | Total Letter | Total Letter | Total Letter | Total Letter | Total Letter | Total Letter | Total Letter | Total Letter | Total Letter | Total Letter | Total Letter | Total Letter | Total Letter | Total Letter | Total Letter | Total Letter | Total Letter | Total Letter | Total Letter | Total Letter | Total Letter | Total Letter | Total Letter | Total Letter | Total Letter | Total Letter | Total Letter | Total Letter | Total Letter | Total Letter | Total Letter | Total Letter | Total Letter | Total Letter | Total Letter | Total Letter | Total Letter | Total Letter | Total Letter | Total Letter | Total Letter | Total Letter | Total Letter | Total Letter | Total Letter | Total Letter | Total Letter | Total Letter | Total Letter | Total Letter | Total Letter | Total Letter | Total Letter | Total Letter | Total Letter | Total Letter | Tota
- 4 15 minutes before the lesson, a timer will show when the lesson is going to start. 5 minutes before the lesson, the **Join Now** button will be activated. Students click the **Join Now** button.

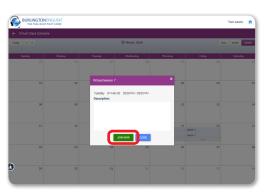

The lesson will only begin when the teacher joins.

## **Teacher:** How to Start a Lesson

1 Click the **Virtual Class Schedule** tile from the BurlingtonEnglish menu.

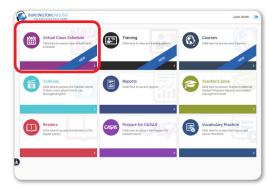

2 Select your class as above. Then select the lesson that you are about to begin.
30 minutes before the lesson, the **Start Now** button will appear. Click **Start Now** to start the lesson. You will be redirected to your Microsoft Teams meeting where your students will meet you.

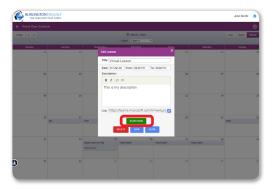

Have fun with your students!